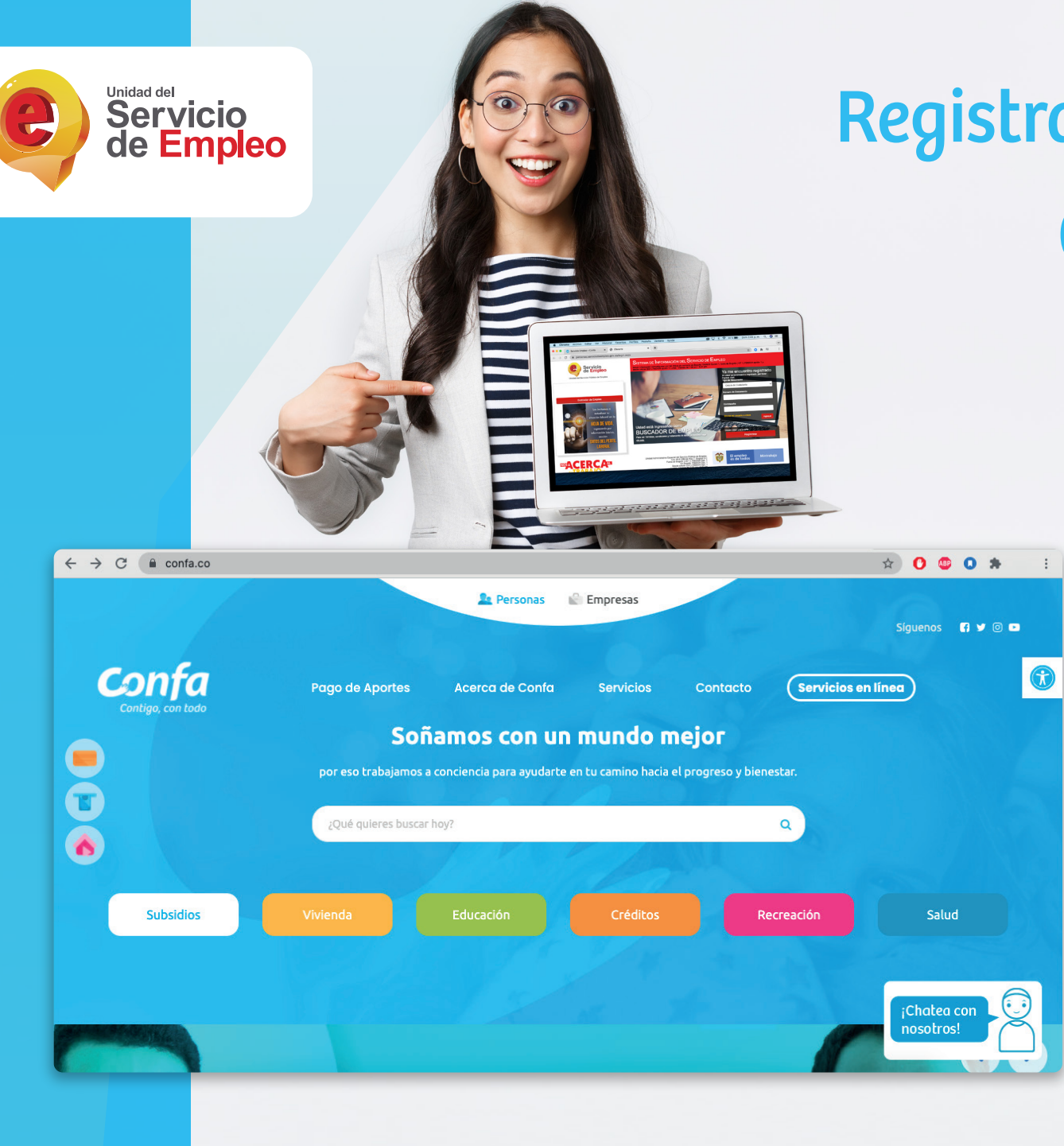

### Registra tu hoja de vida y accede a oportunidades laborales

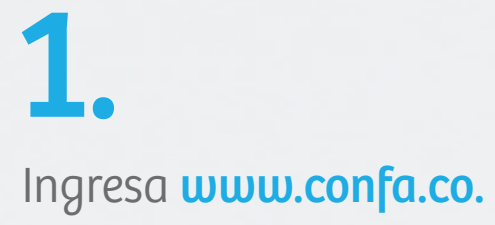

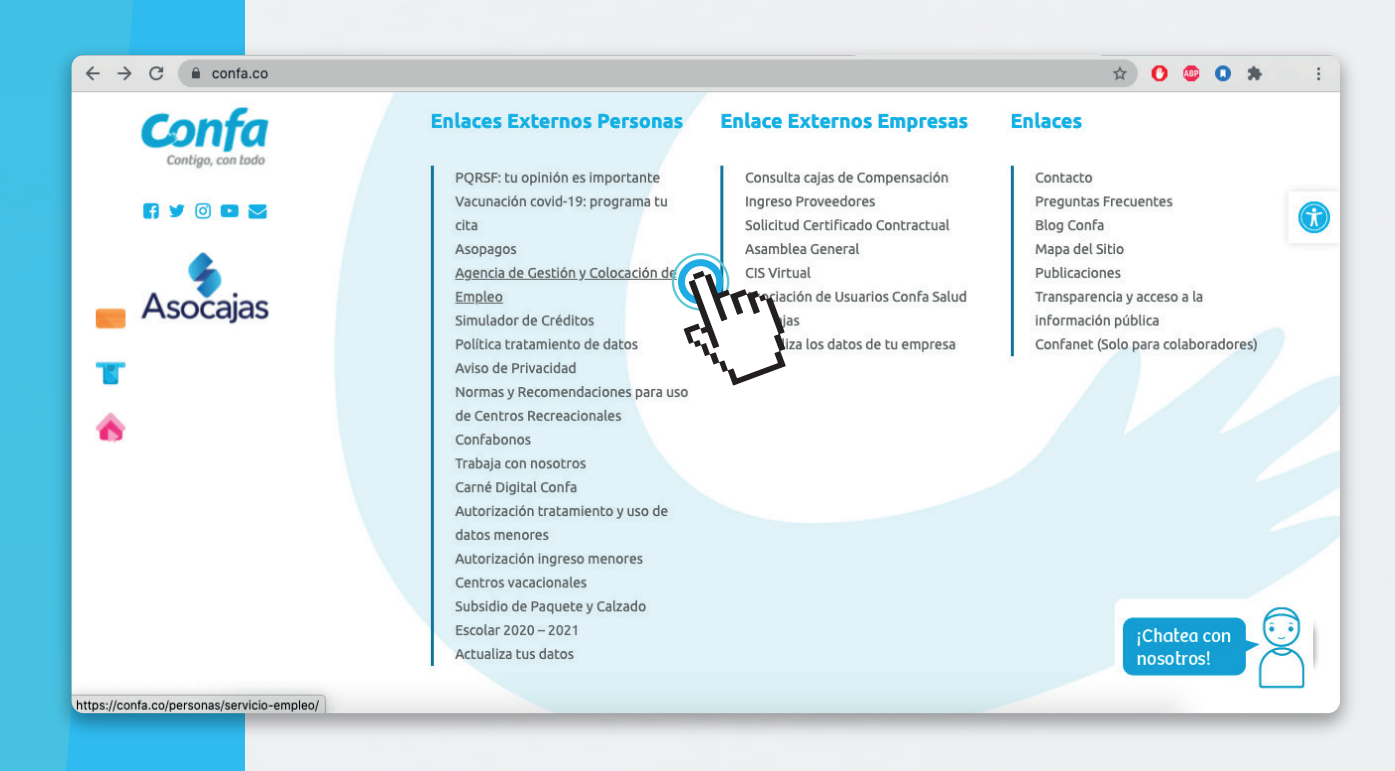

Sigue los siguientes pasos:

Al final de la página en Enlaces externos Usuarios haz click en **Agencia de Gestión y Colocación de Empleo**

**Service** 

TS.

A

https://personas.serviciodeempleo.gov.co/login.asp

 $\leftarrow$   $\rightarrow$  C  $\leftarrow$  personas.serviciodeempleo.gov.co/

¡Chatea con<br>nosotros!

\* 0 0 0 \*

 $\bigcirc$ 

Si estás cesante y estuviste afiliado a una Caja de Compensación un año en los últimos tres años, la Agencia de Gestión y Colocación de Empleo de Confa te ayuda a encontrar la opción laboral que buscas o necesitas para lograr tus metas. Solo debes dar click en el botón "Ingresa al Servicio de Empleo" y diligenciar toda la información requerida. Una vez te registres solicita tu cita en los número de contacto de cada municipio para la entrevista y validación de la información

Servicio de Empleo - Personas

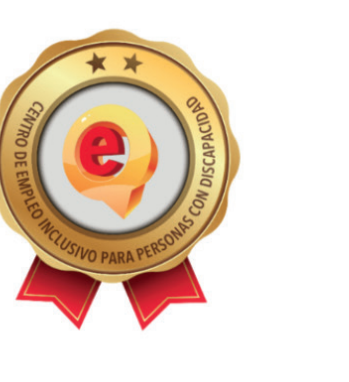

rvicio de Empleo - Empresa

### 2.

Ingresa a **Servicio de empleo - Personas** 

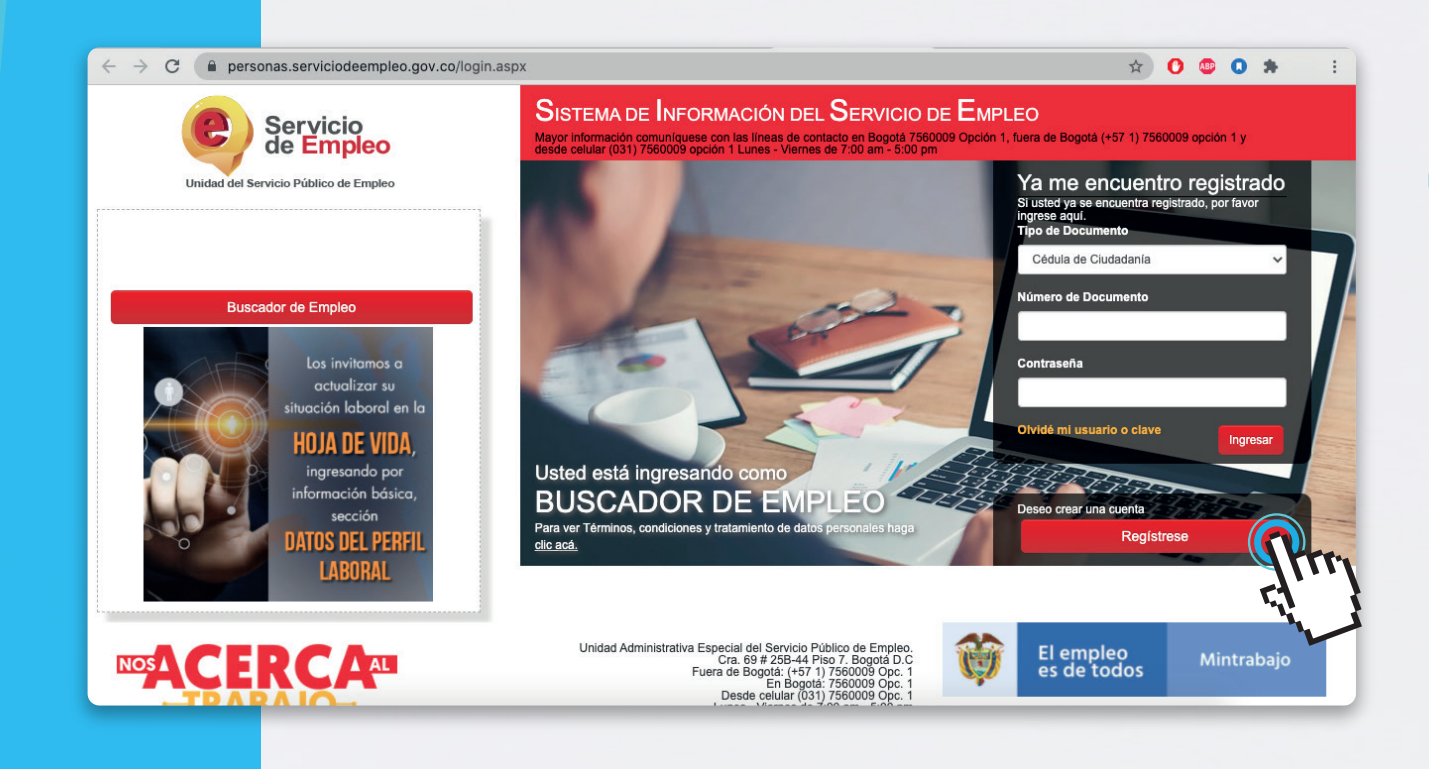

/acantes activas en Calda

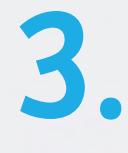

Da click en la opción **regístrate**, diligencia tu correo electrónico y **asigna una contraseña**, continúa registrando la información solicitada.

### 4.

### 5.

Servicio<br>de Empleo Servicio<br>de **Empleo** entra en: Registro Bus ◆ Usted está en registro de Buscador de Empleo Recuerde que al obtener su usuario y contraseña puede regresar a complementar su perfil cuando lo desee. Al registrar su Hoja de Vida ompletamente usted tendrá acceso a · Oportunidades laborales en el país · Orientación personalizada · Otros trámites ante prestadores autorizados ATENCIÓN: Todos los trámites son gratuitos ante el Servicio Público de Emplec Los campos en asterisco (\*) son obligatorios. En caso de dificultad en el diligencia ilento de la información por favor la Línea 120 opción 3. Correo Electrónico

Realiza el ingreso de la información y **selecciona guardar**, con ello ya cuentas con un usuario y contraseña para ingresar tu hoja de vida. Los datos que contengan un asterisco(\*) son obligatorios.

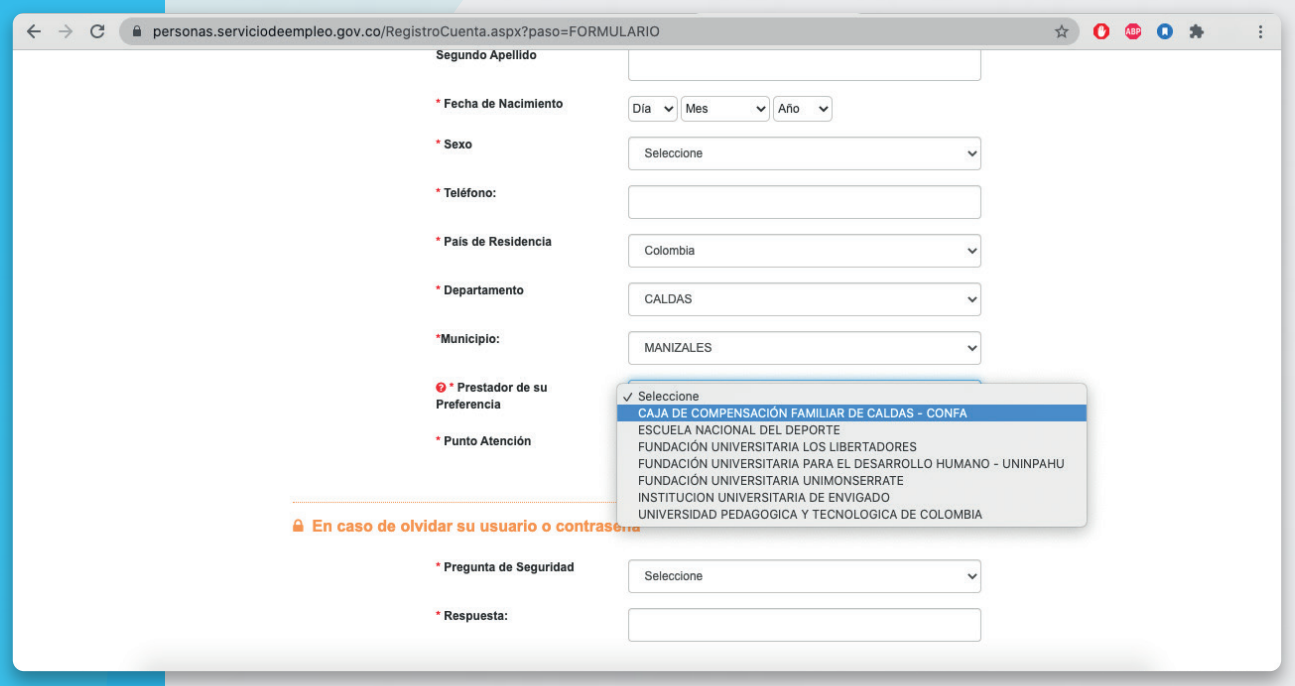

### A C & personas.serviciodeempleo.gov.co/RegistroCuenta.aspx?paso=FORMULARIO \* 0 0 0 \*  $\rightarrow$ \* Fecha de  $Diab \nightharpoonup Mes$  $\sqrt{A\bar{p}a}$   $\sqrt{a}$ Seleccion \* País de Res Colombia **Depar** CALDAS MANIZALES **Q** \* Prestador de s CAJA DE COMPENSACIÓN FAMILIAR DE CALDAS - CO \* Punto Atenci Seleccione<br>ANSERMA - PUNTOS DE SERVICIOS- ANSERMA CHINCHINA - CONFAMILIARES CALDAS- chinchina<br>LA DORADA - centro de empleo la Dorada

MANZANARES - CONFA CALLE 5 MANZAN.<br>RIOSUCIO - punto de servicios - RIOSUCIO

Verifica la información diligenciada y da click en grabar.

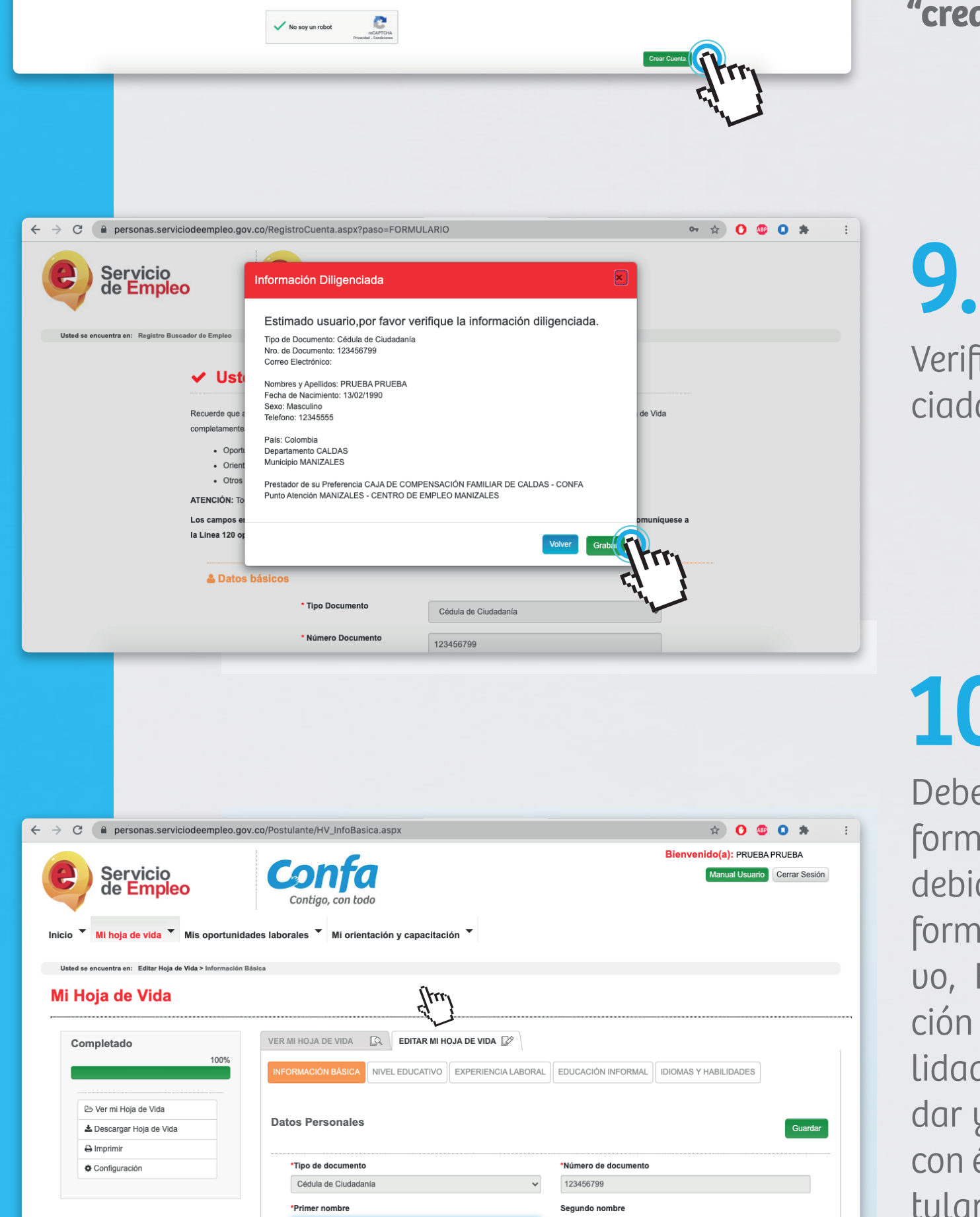

PRUEBA

Deberás registrar la siguiente información y verificar que estén debidamente diligenciados: Información Básica, Nivel Educativo, Experiencia Laboral, Educación No Formal e Idiomas y Habilidades. Al finalizar podrás guardar y tus datos serán registrados con éxito. Recuerda que para postularte a vacantes debes tener la hoja de vida al 100%.

# 10.

En Punto de Atención, selecciona la opción más cercana al municipio de residencia en el departamento de Caldas. Igualmente ingresa la información respecto a la pregunta de seguridad para recuperar tu contraseña en caso de requerirlo.

 $\leftarrow$   $\rightarrow$   $\mathbb{C}$   $\bullet$  personas.serviciodeempleo.gov.co/RegistroCuenta.aspx?paso=FORMULARIO **OOOA**  $\pm$ **凸Términos y condicione** SISTEMA DE INFORMACIÓN DEL SERVICIO DE EMPLEO -SISE **TÉRMINOS Y CONDICIONES DE USO**  $\mathbb{R}^n$ ón para tratamiento de datos personale exigencias de la Ley 1636 y el Decreto 2852 de 2013 Jul

A En caso de olvidar su usuario o c

\* Pregunta de Segurida

## 7.

Acepta los términos y condiciones y la autorización para el tratamiento de datos personales. Marca la opción "No soy un Robot" y selecciona **"crear cuenta"**

### 8.

Después de completar toda la información y marcar la opción **"Continuar".** En la pregunta "Prestador de su preferencia" **selecciona: CAJA DE COMPENSA-CIÓN FAMILIAR DE CALDAS CONFA**

### 6.

Vinculado a la red de prestadores del servicio público de Empleo, Autorizado por la Unidad Administrativa Especial del Servicio Público de Empleo según Resolución N°000005 de enero de 2022 modificada parcialmente por la Resolución N°0246 de junio de 2022 y la 0277 de agosto 2023, expedida por la Unidad Administrativa del Servicio Público de Empleo.

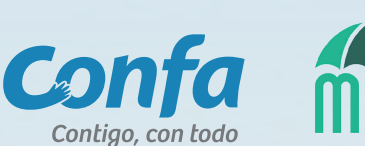

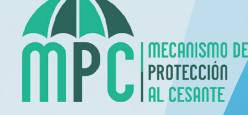